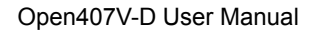

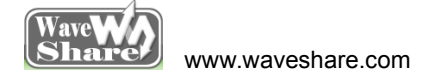

# Open407V-D User Manual

# Contents

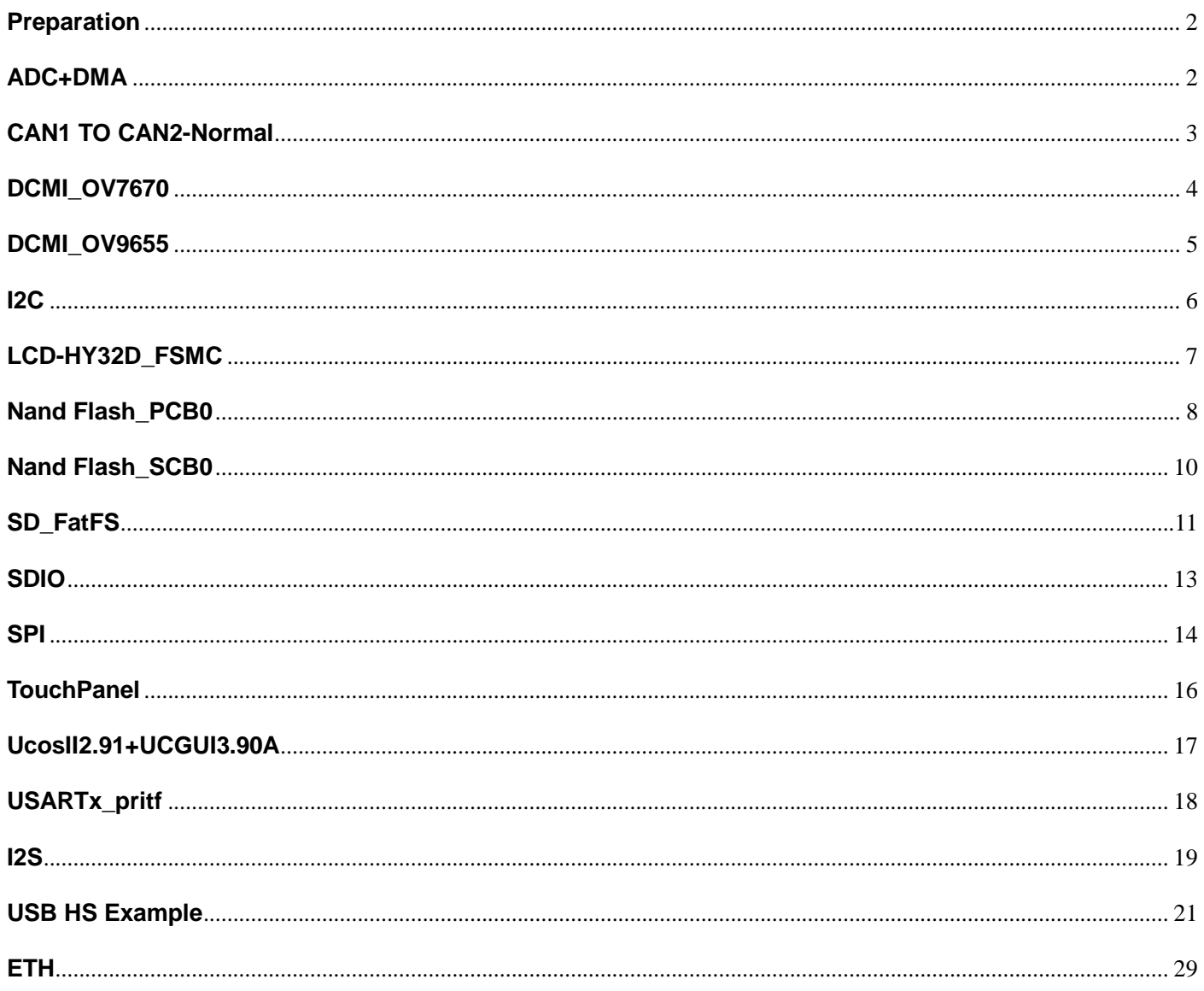

### **Preparation**

### <span id="page-1-0"></span>**Basic settings of the experiment**

·Programming Interface: SWD

·Serial port settings: Select a proper COM port, configure as follows:

- **Baud rate: 115200;**
- Data bits:8;
- $\blacksquare$  Stop bits:1;
- **Parity bits: None;**
- **Flow control: None**

·Power supply: 5V power supply is required.

<span id="page-1-1"></span>·Hardware Connection: For the tests that require the serial port converter for debugging, please connect the converter to the board via pin headers, and then connect it to PC through USB cable.

#### **ADC+DMA**

#### **Overview**

ADC analog voltage acquisition demo

#### **Hardware Connection**

·Connect the serial port converter to the board via USART2 interface.

·Connect the Analog Test Board to the board via SPI1 interface.

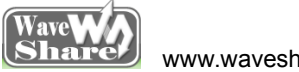

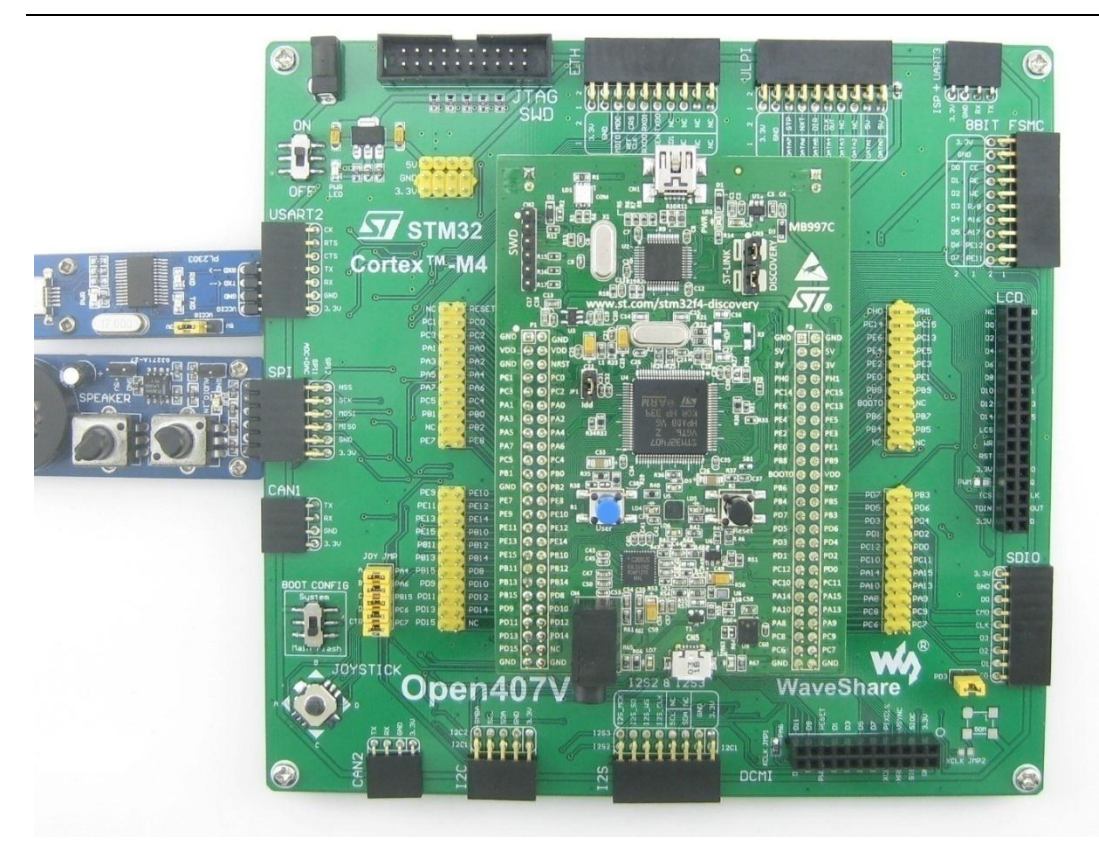

<span id="page-2-0"></span>Launch the serial debugging assistant, and configure it as described in chapter "Preparation". Info/message will be displayed on the serial debugging assistant as adjusting the resistor on the module.

### **CAN1 TO CAN2-Normal**

#### **Overview**

CAN1 TO CAN2-Normal demo

#### **Hardware Connection**

·Connect the serial port converter to the board via USART3.

·Two "SN65HVD230 CAN Board" are required for this test.

·Connect the two "CAN Board" to the onboard CAN1, CAN2 interface respectively.

·Connect the two "CAN Board" by jumper wires (CANH <-> CANH, CANL <-> CANL).

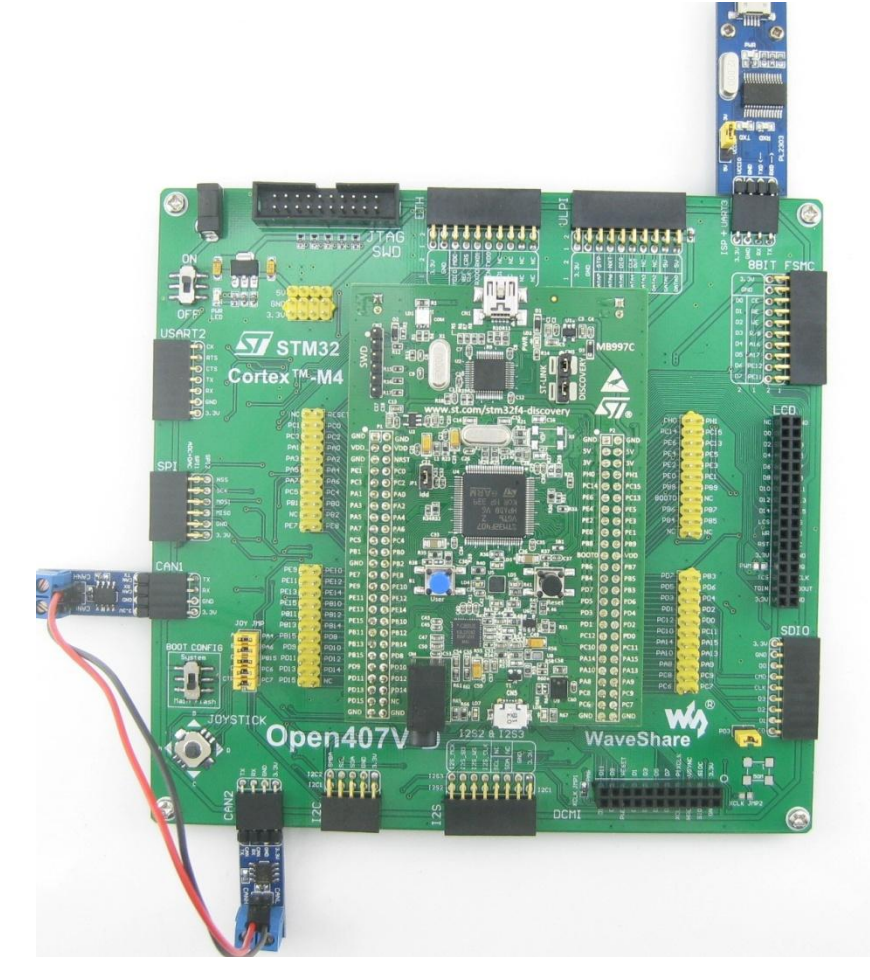

Launch the serial debugging assistant, and configure it as described in chapter "Preparation".

<span id="page-3-0"></span>Press the JOYSTICK and Check the results on the serial debugging assistant.

### **DCMI\_OV7670**

#### **Overview**

OV7670 Digital camera data acquisition and display on the LCD

#### **Hardware Connection**

·Connect the OV7670 Camera Board to the board via DCMI interface.

·Connect the serial port converter to the board via USART3.

·Connect the 3.2inch 320x240 Touch LCD (A) to the board via LCD interface.

#### As shown in the figure below:

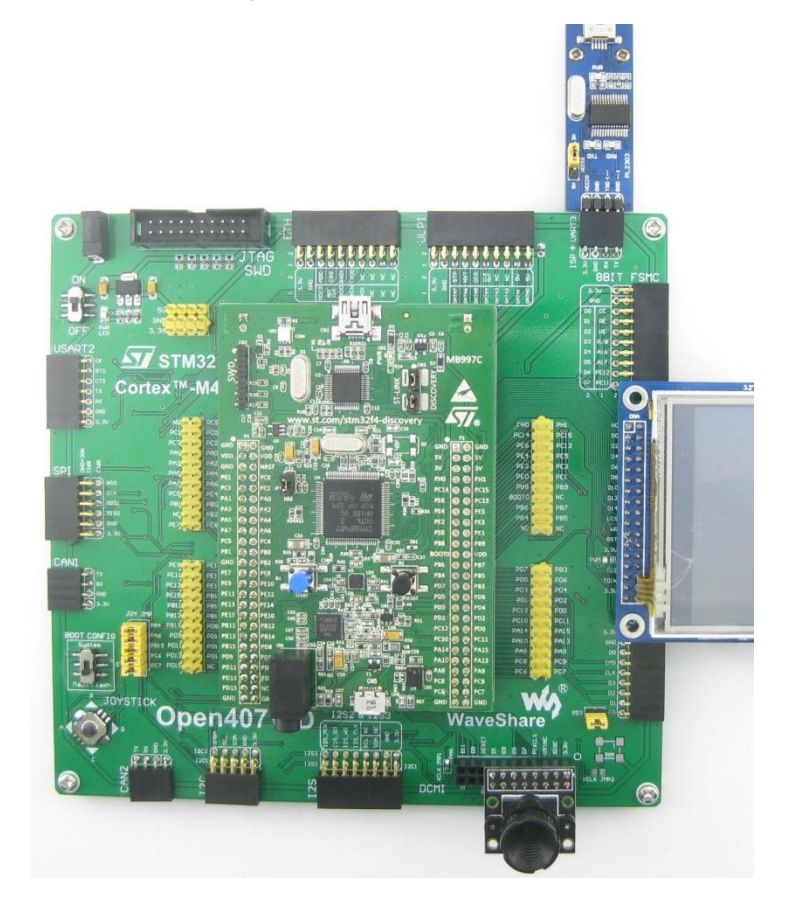

#### **Operation and Result**

<span id="page-4-0"></span>Images acquired from the camera will be displayed on the LCD.

#### **DCMI\_OV9655**

#### **Overview**

OV9655 Digital camera data acquisition and display on the LCD

#### **Hardware Connection**

·Connect the OV9655 Camera Board to the board via DCMI interface.

·Connect the serial port converter to the board via USART3 interface.

·Connect the 3.2inch 320x240 Touch LCD (A) to the board via LCD interface.

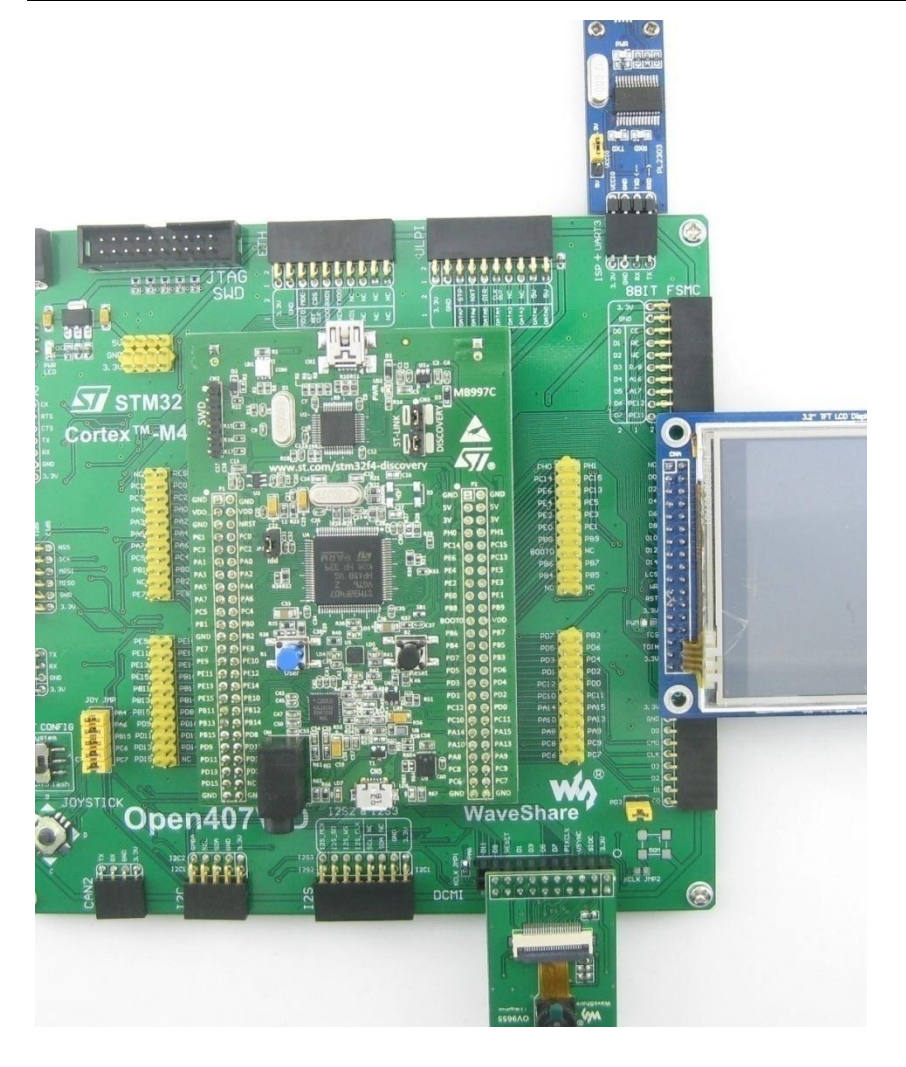

<span id="page-5-0"></span>Images acquired from the camera will be displayed on the LCD.

**I2C** 

### **Overview**

I2C EEPROM demo

### **Hardware Connection**

·Connect the serial port converter to the board via USART3 interface.

·Connect the AT24CXX EEPROM Board to the board via I2Cx interface (I2C1 or I2C2, depending on the software configuration).

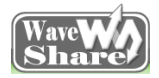

#### As shown in the figure below:

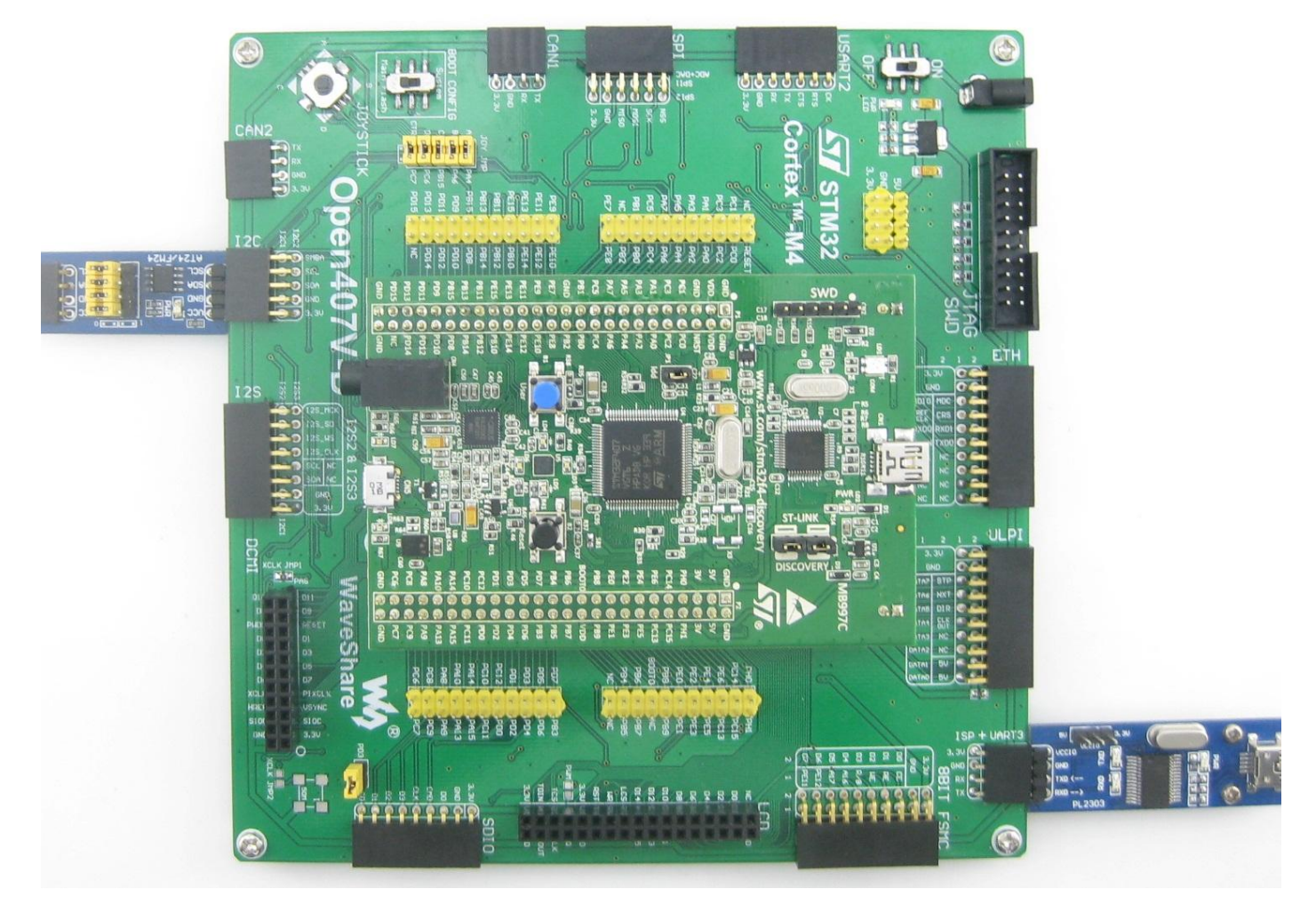

### **Operation and Result**

Launch the serial debugging assistant, and configure it as described in chapter "Preparation".

<span id="page-6-0"></span>Info/message will be displayed on the serial debugging assistant.

# **LCD-HY32D\_FSMC**

#### **Overview**

LCD display demo

### **Hardware Connection**

·Connect the 3.2inch 320x240 Touch LCD (A) via LCD Interface to the board. As shown in the figure below:

www.waveshare.com example and the community of the Contract of Contract of Contract Open407V-D Testing Guide

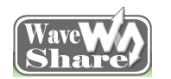

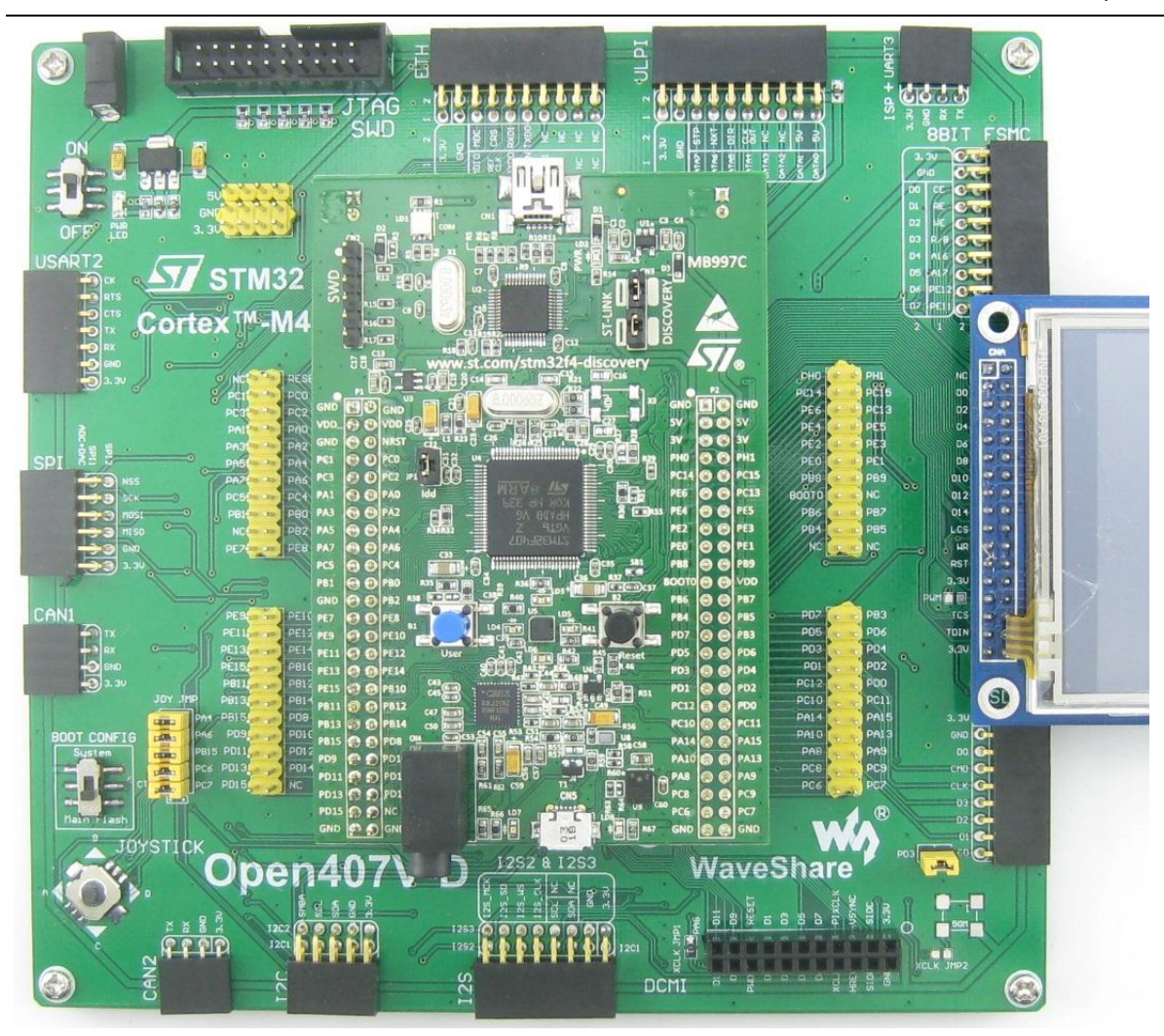

### **Operation and Result**

Information will be displayed on the LCD.

### <span id="page-7-0"></span>**Nand Flash\_PCB0**

#### **Overview**

Nand Flash\_PCB0 demo

#### **Hardware Connection**

·Connect the K9F1G08U0C NandFlash Board (K9F1G08U0C PCB0 onboard) to the board via 8BIT FSMC interface.

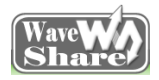

·Connect the serial port converter to the board via USART3.

As shown in the figure below:

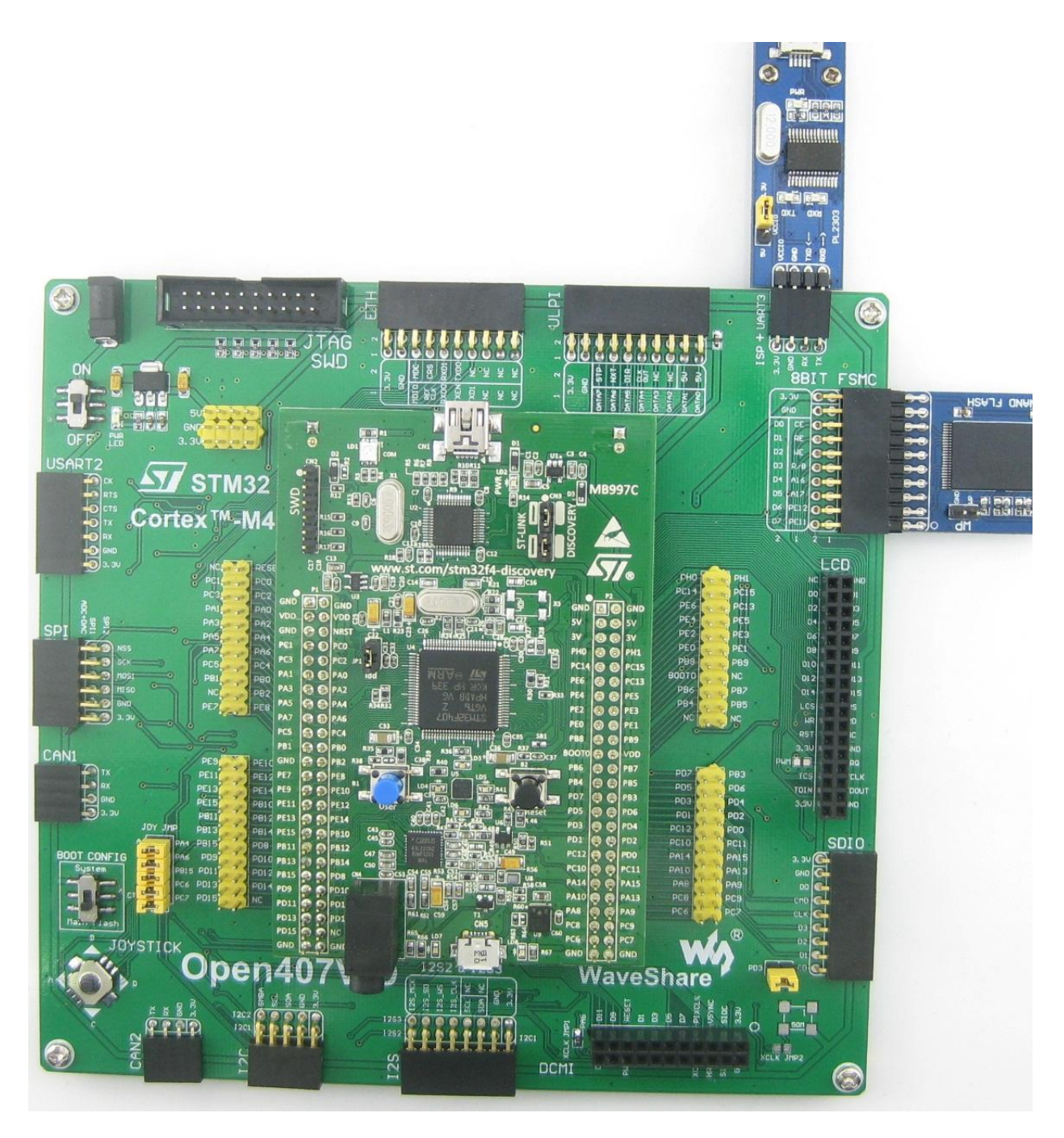

### **Operation and Result**

Launch the serial debugging assistant, and configure it as described in chapter "Preparation".

Info/message will be displayed on the serial debugging assistant.

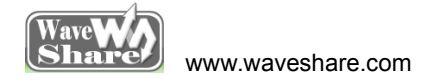

# **Nand Flash\_SCB0**

#### <span id="page-9-0"></span>**Overview**

Nand Flash\_SCB0 demo

#### **Hardware Connection**

·Connect the NandFlash Board (A) (K9F1G08U0D SCB0 onboard) to the board via 8BIT FSMC interface.

·Connect the serial port converter to the board via USART3.

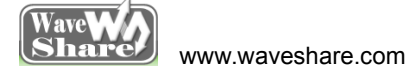

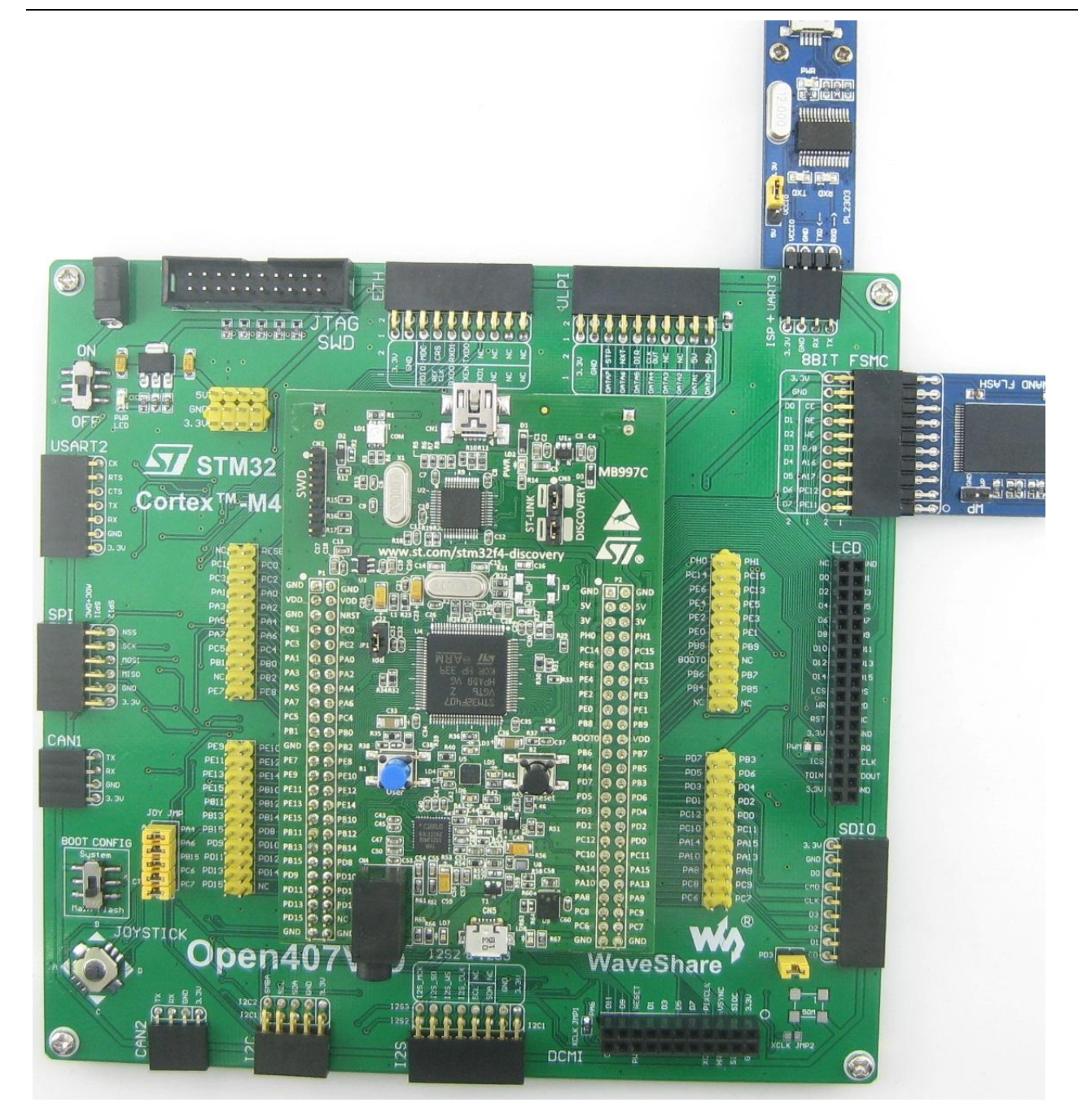

Launch the serial debugging assistant, and configure it as described in chapter "Preparation".

<span id="page-10-0"></span>Info/message will be displayed on the serial debugging assistant.

### **SD\_FatFS**

#### **Overview**

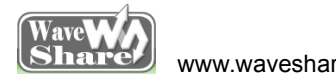

SDIO interface+ FatFS demo

#### **Hardware Connection**

·Connect the Micro SD Storage Board (with SD card) to the board via SDIO interface.

·Connect the serial port converter to the board via USART2 interface.

As shown in the figure below:

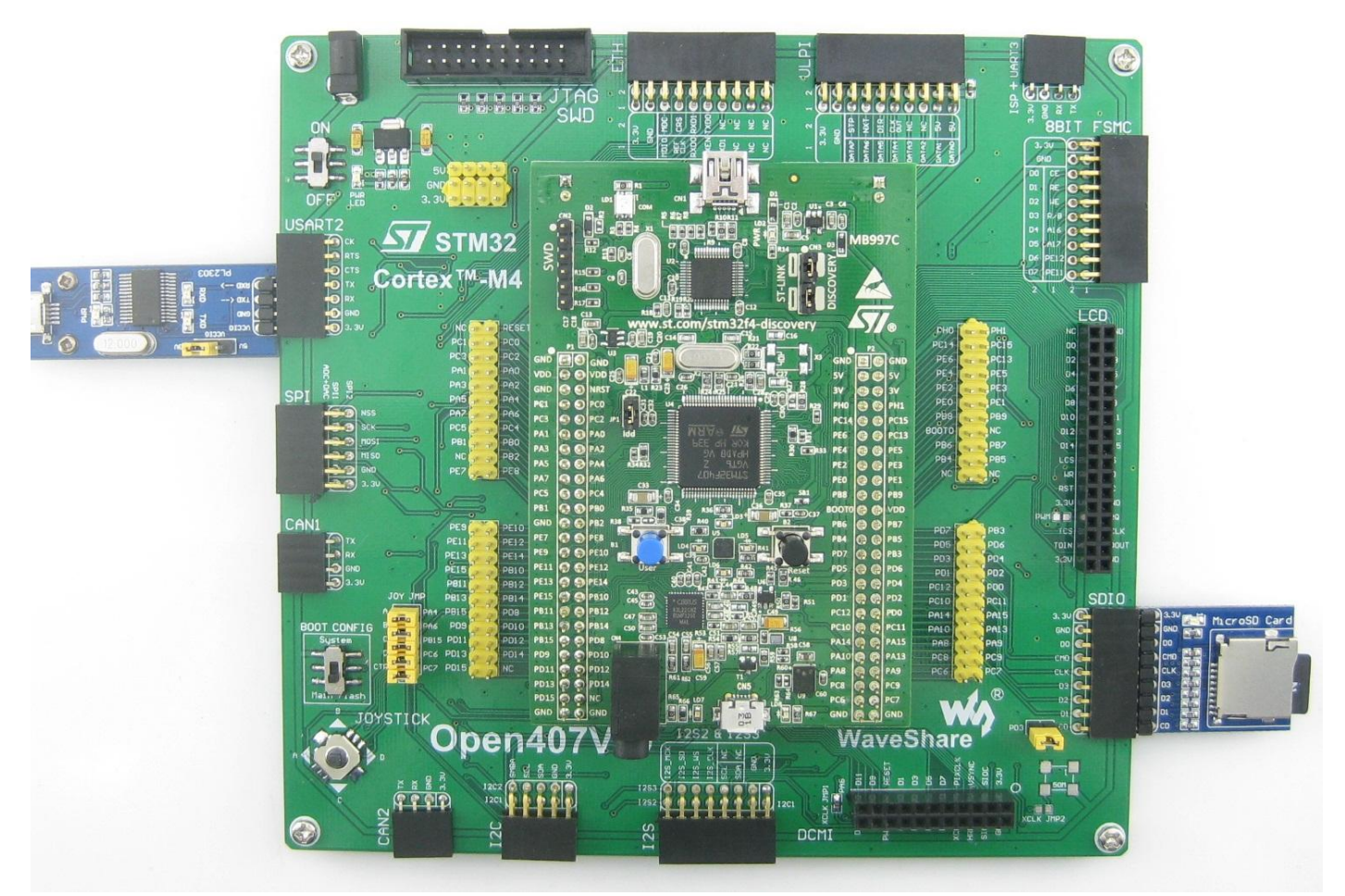

### **Operation and Result**

Launch the serial debugging assistant, and configure it as described in chapter "Preparation".

Info/message will be displayed on the serial debugging assistant.

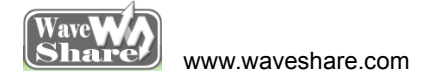

**SDIO** 

#### <span id="page-12-0"></span>**Overview**

SDIO interface demo

#### **Hardware Connection**

·Connect the Micro SD Storage Board (with SD card) to the board via SDIO interface.

·Connect the serial port converter to the board via USART2 interface.

As shown in the figure below:

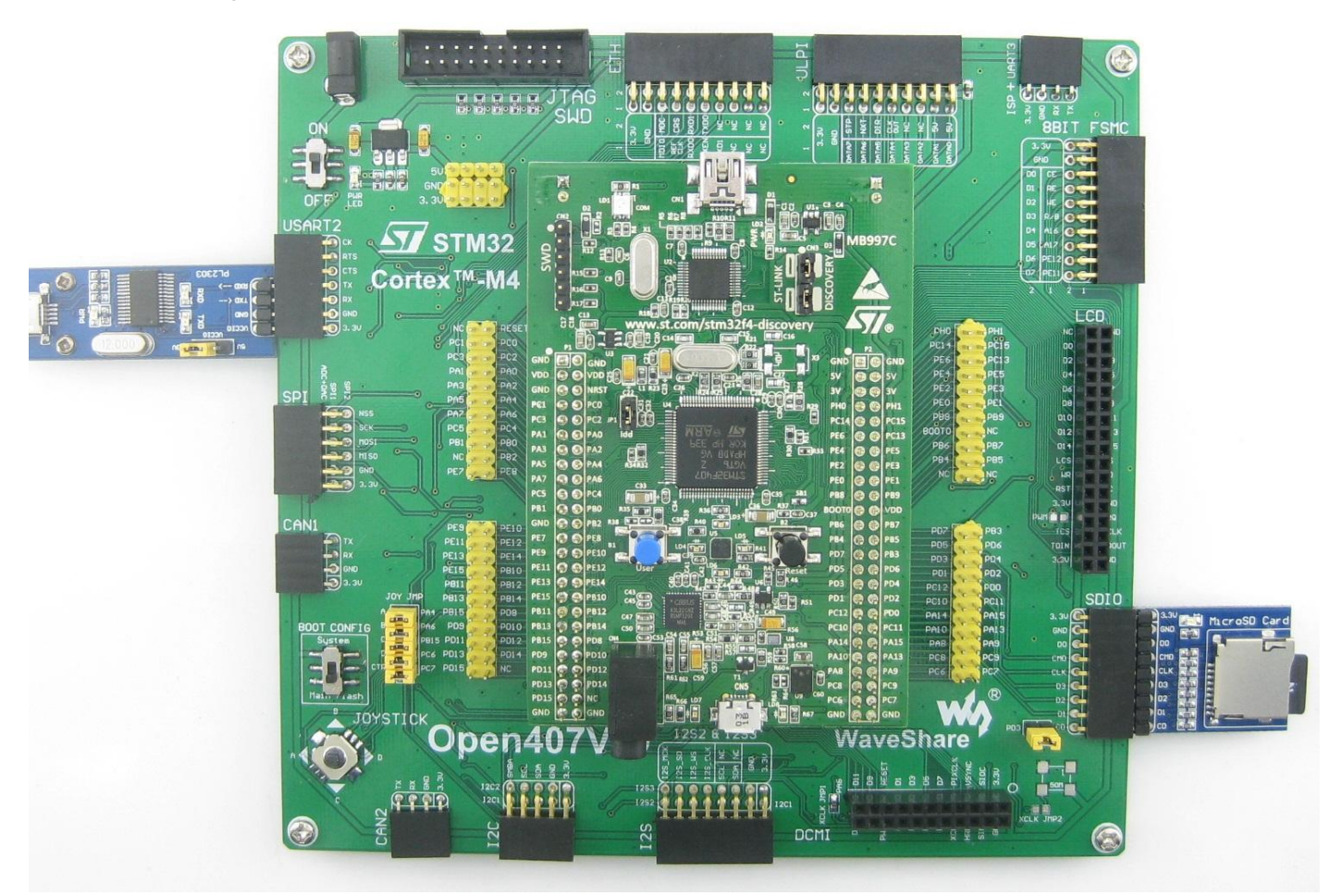

#### **Operation and Result**

Launch the serial debugging assistant, and configure it as described in chapter "Preparation".

Info/message will be displayed on the serial debugging assistant.

**SPI**

#### <span id="page-13-0"></span>**Overview**

SPI Flash demo

### **Hardware Connection**

·Connect the serial port converter to the board via USART3.

·Connect the AT45DBXX DataFlash Board to the board via SPIx interface.

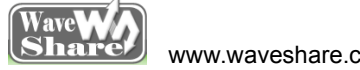

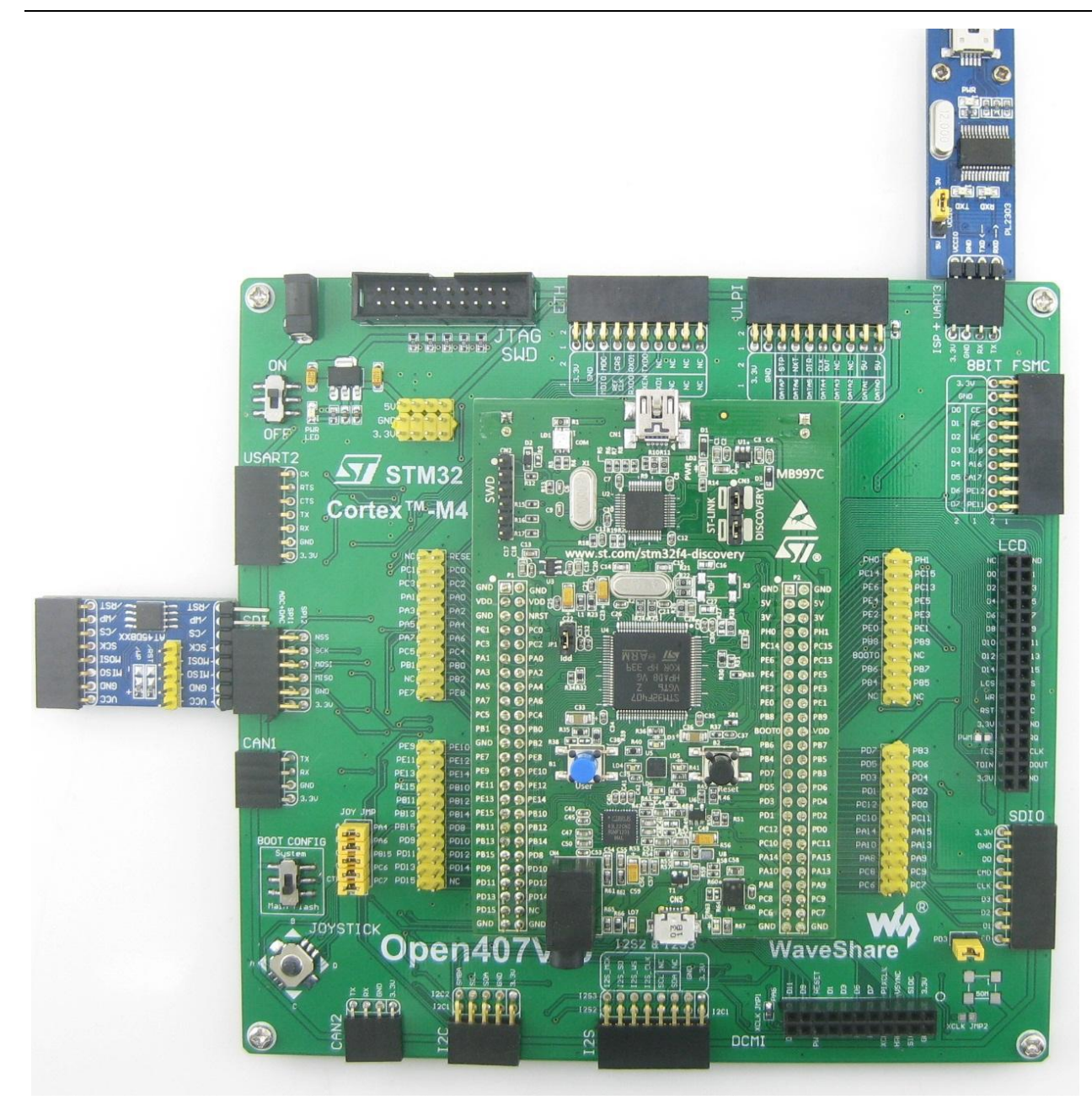

Launch the serial debugging assistant, and configure it as described in chapter "Preparation".

Info/message will be displayed on the serial debugging assistant.

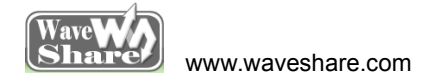

# **TouchPanel**

#### <span id="page-15-0"></span>**Overview**

LCD touch screen demo

#### **Hardware Connection**

·Connect the 3.2inch 320x240 Touch LCD (A) to the board via LCD interface.

As shown in the figure below:

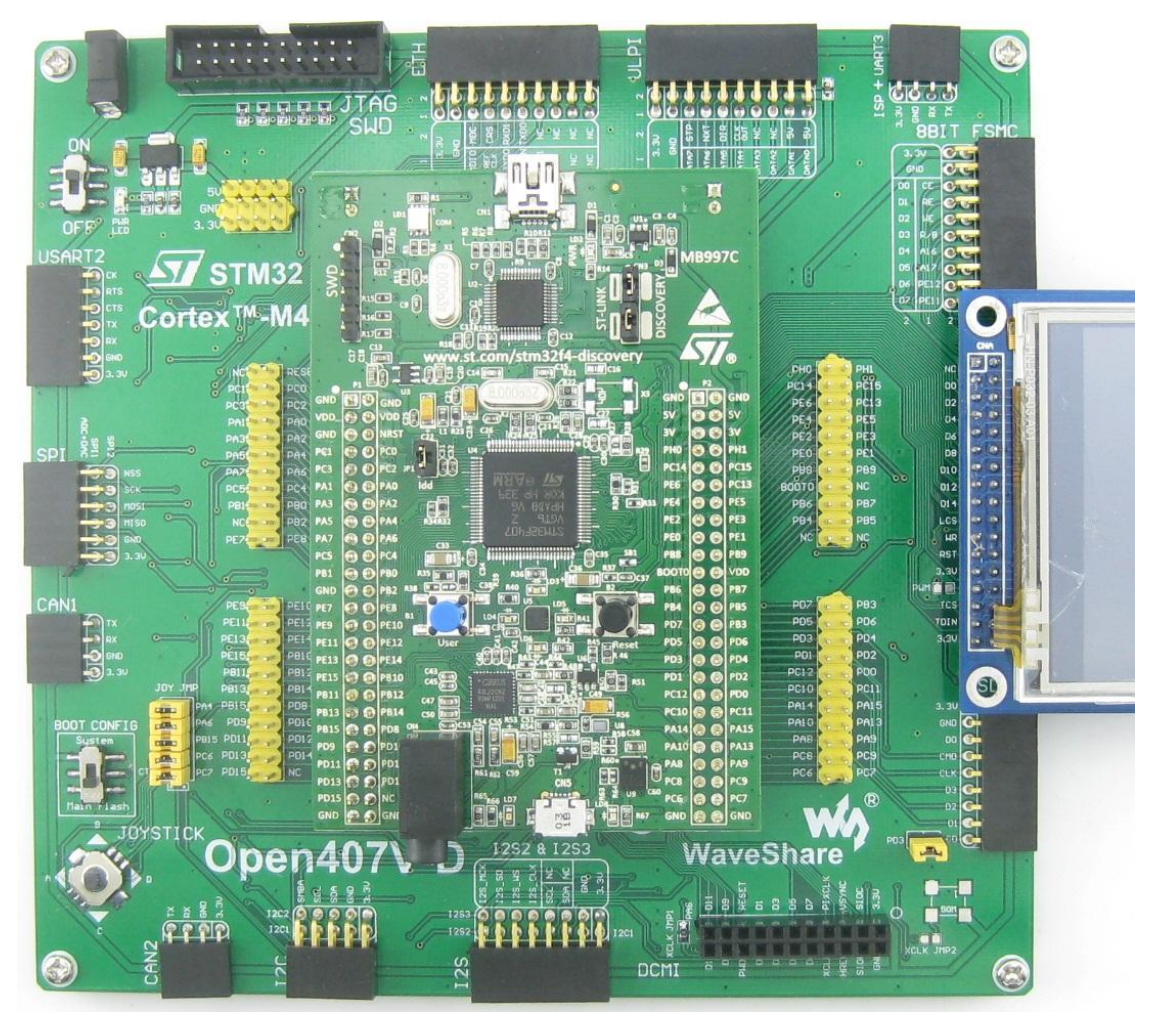

### **Operation and Result**

LCD touch screen function works, and allows writing and drawing on the LCD.

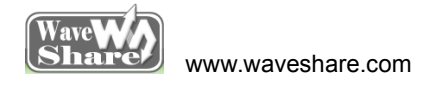

# **UcosII2.91+UCGUI3.90A**

#### <span id="page-16-0"></span>**Overview**

UcosII2.91+UCGUI3.90A DEMO

#### **Hardware Connection**

·Connect the 3.2inch 320x240 Touch LCD (A) to the board via LCD Interface.

#### As shown in the figure below:

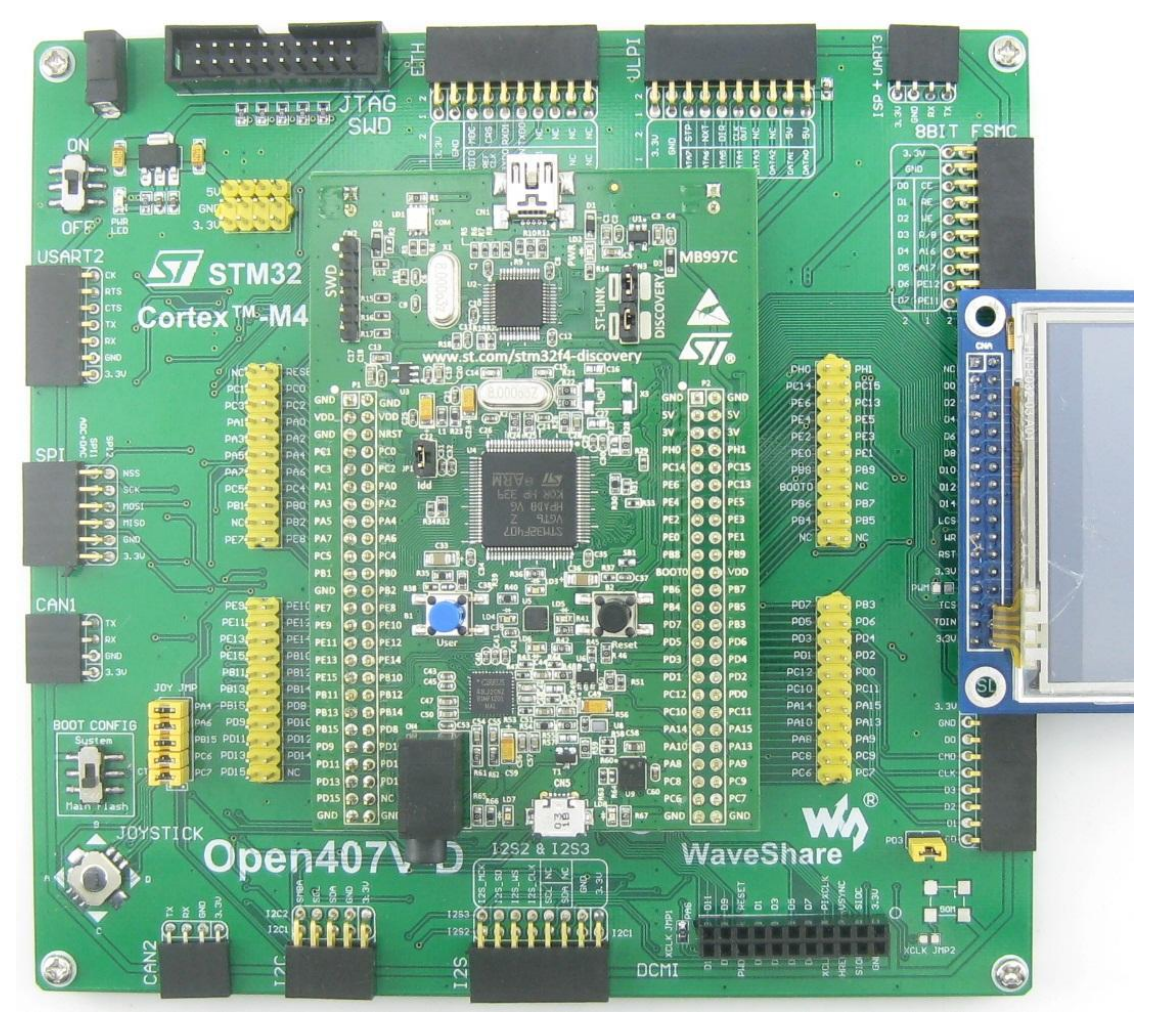

### **Operation and Result**

Launch the serial debugging assistant, and configure it as described in chapter "Preparation".

Info/message will be displayed on the uCOSView-V310G and LCD.

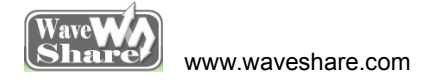

# **USARTx\_pritf**

#### <span id="page-17-0"></span>**Overview**

USART serial port demo

#### **Hardware Connection**

·Connect the serial port converter to the board via USART2 Interface. As shown in the figure below:

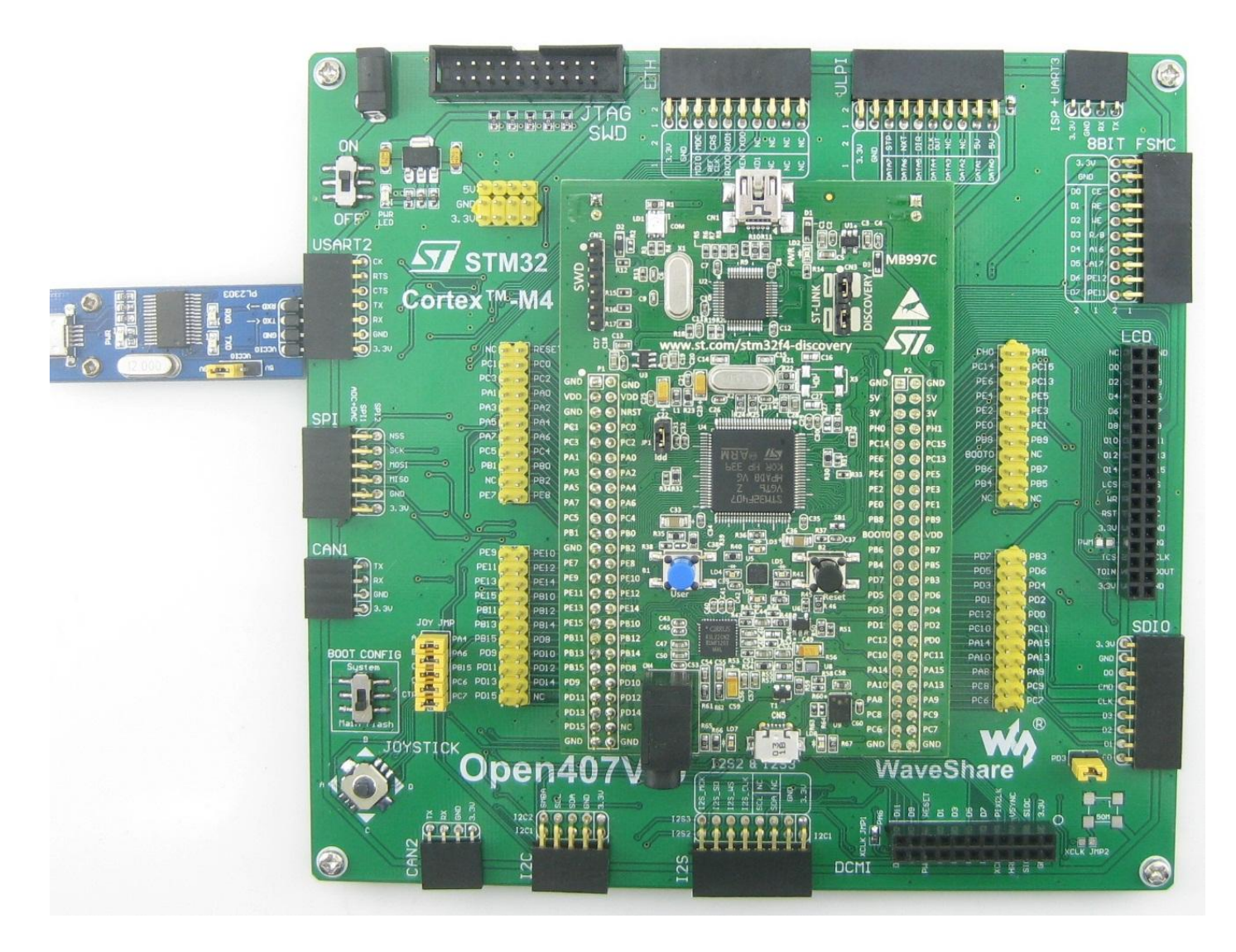

### **Operation and Result**

Launch the serial debugging assistant, and configure it as described in chapter "Preparation".

Info/message will be displayed on the serial debugging assistant.

**I2S** 

#### <span id="page-18-0"></span>**Overview**

I2S demo

# **(1) MCU\_FLASH**

### **Hardware Connection**

·Connect the UDA1380 Board to the board via I2S interface. As shown in the figure below:

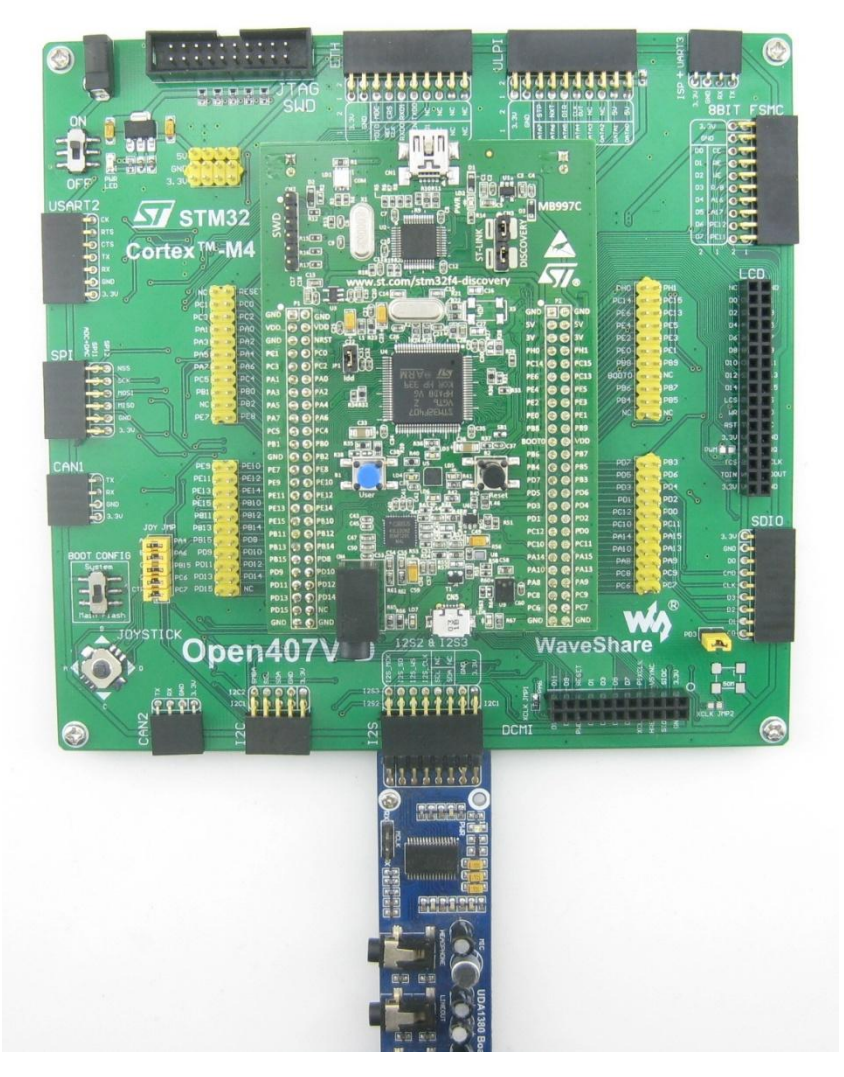

### **Operation and Result**

Put the headset to the HEADPHONE jack, then will hear the music stored in the MCU FLASH.

# **(2) SD\_FatFS**

### **Hardware Connection**

·Connect the UDA1380 Board to the board via I2S interface.

·Connect the Micro SD Storage Board (with SD Card) to the board via SDIO interface.

·Connect the serial port converter to the board via USART2.

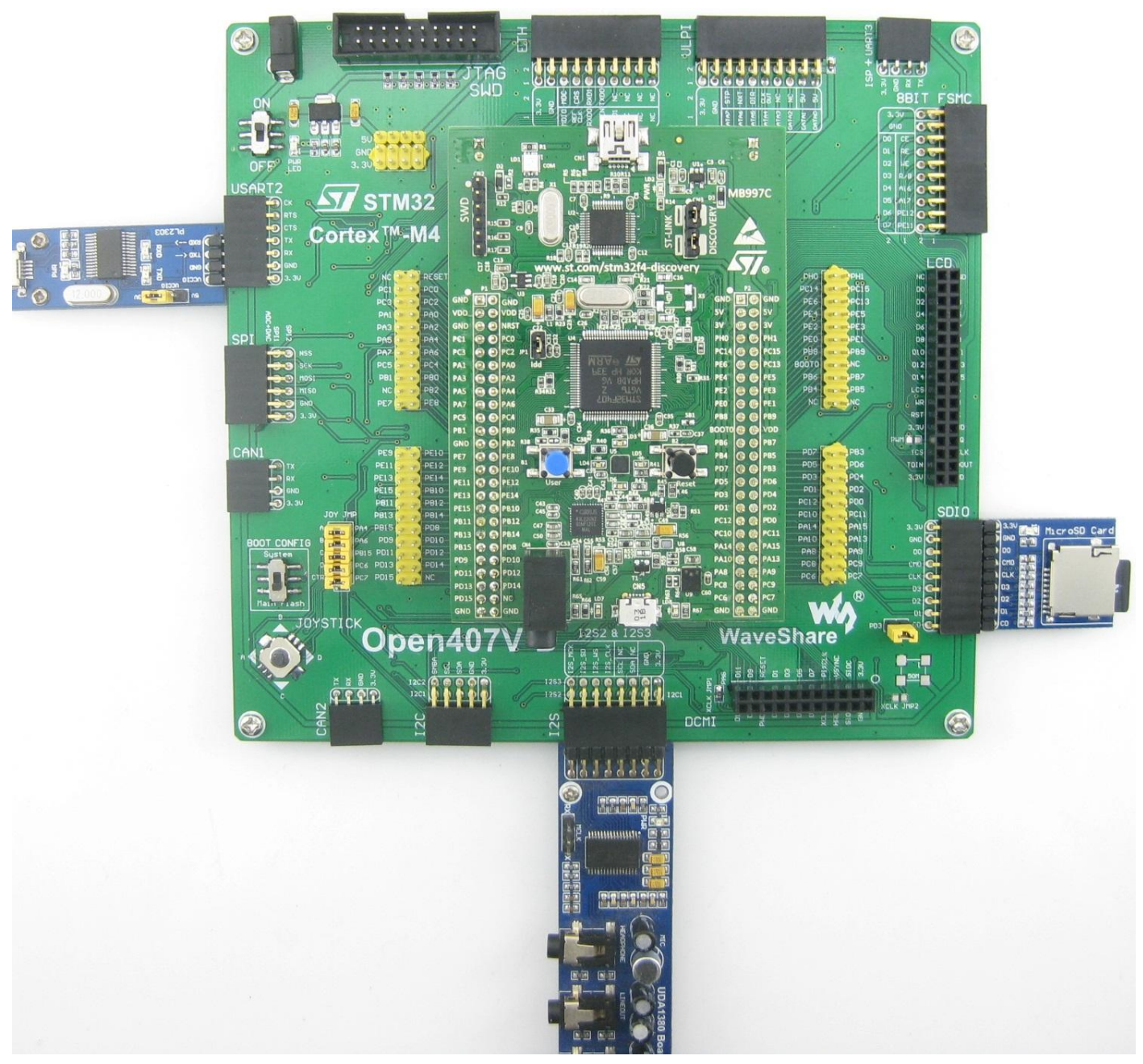

·Put the audio file named "Audio.wav" on SD card root directory.

·Put the headset to the HEADPHONE jack.

·SD card audio file information displayed on the Serial debugging assistant.

<span id="page-20-0"></span>· Headset will output the music named Audio.wav on SD card root directory.

### **USB HS Example**

#### **Overview**

USB HS demo

#### **Hardware Connection**

·Connect the 3.2inch 320x240 Touch LCD (A) to the board via LCD interface.

·Connect the USB3300 USB HS Board to the board via ULPI interface.

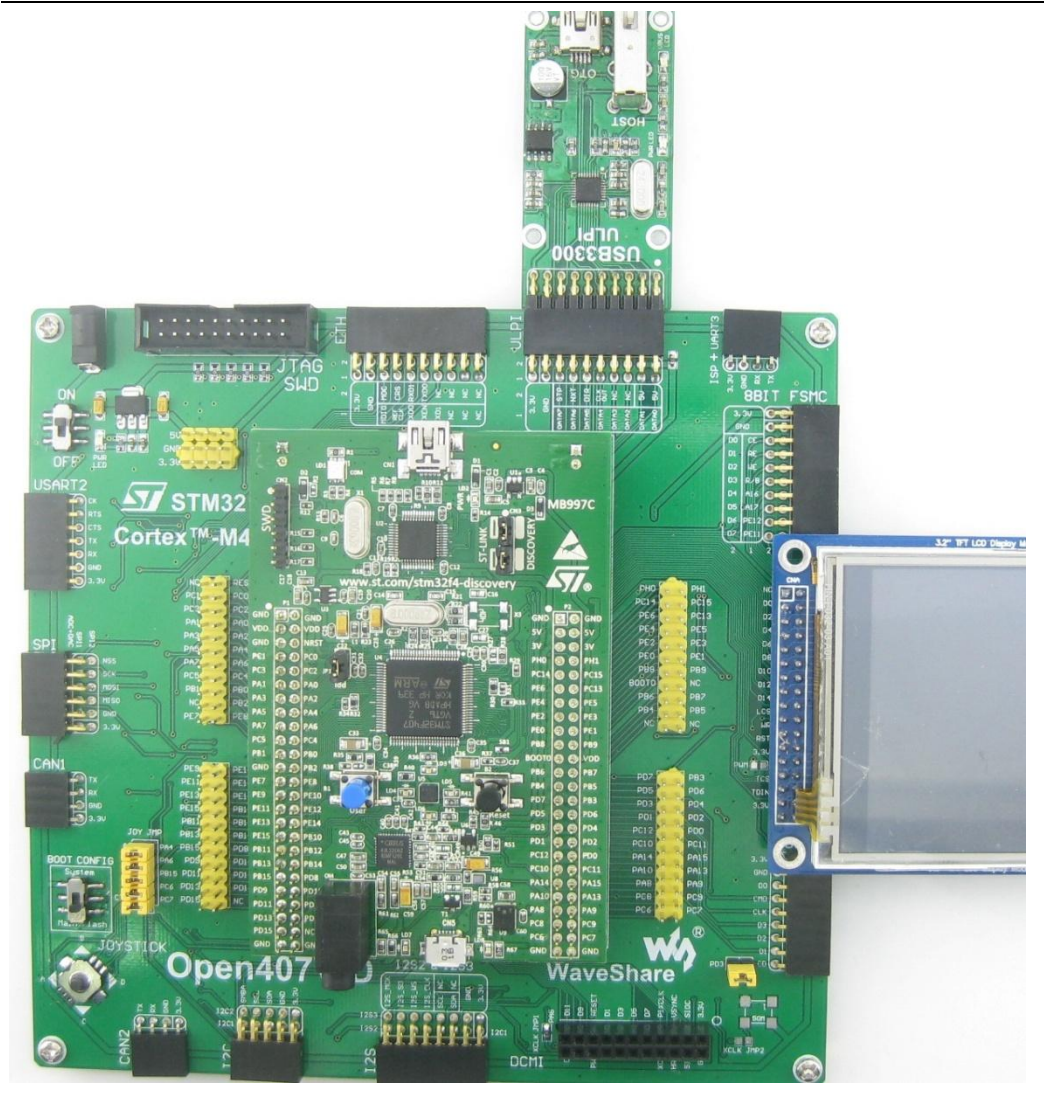

### **(1) USB\_Device\_Examples--HID**

#### **Hardware Connection**

·Connect the PC and USB3300 USB HS Board OTG receptacle by USB cable. As shown in the figure below:

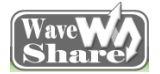

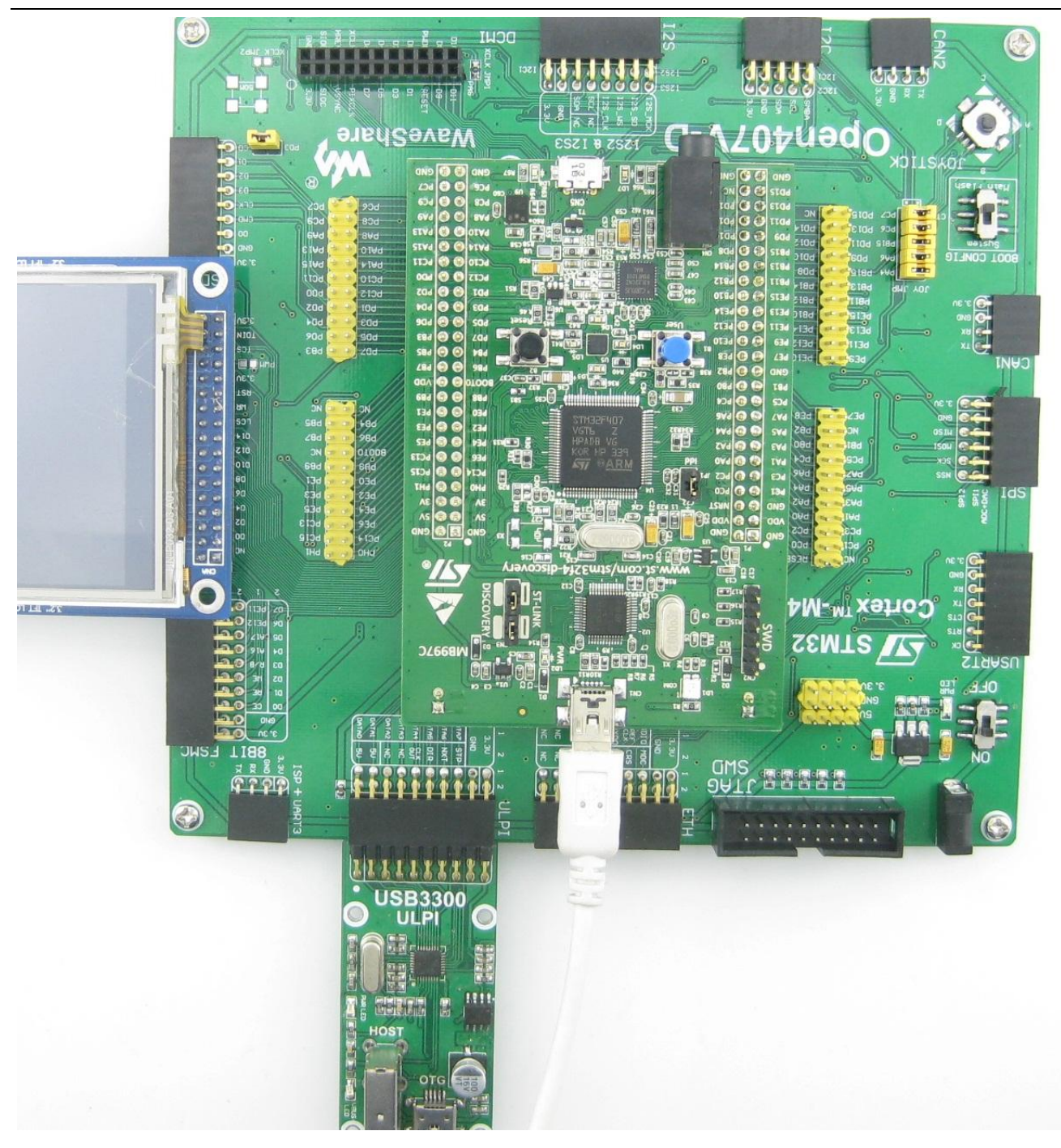

Message/info will be displayed on the LCD, and JOYSTICK can be used for simulating the mouse and controlling movement of the computer and mouse.

### **(2) USB\_Device\_Examples--MSC**

### **Hardware Connection**

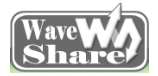

·Connect the PC and USB3300 USB HS Board OTG receptacle by USB cable.

.Connect the Micro SD Storage Board (with SD card) to the board via SDIO interface, As shown in the figure below:

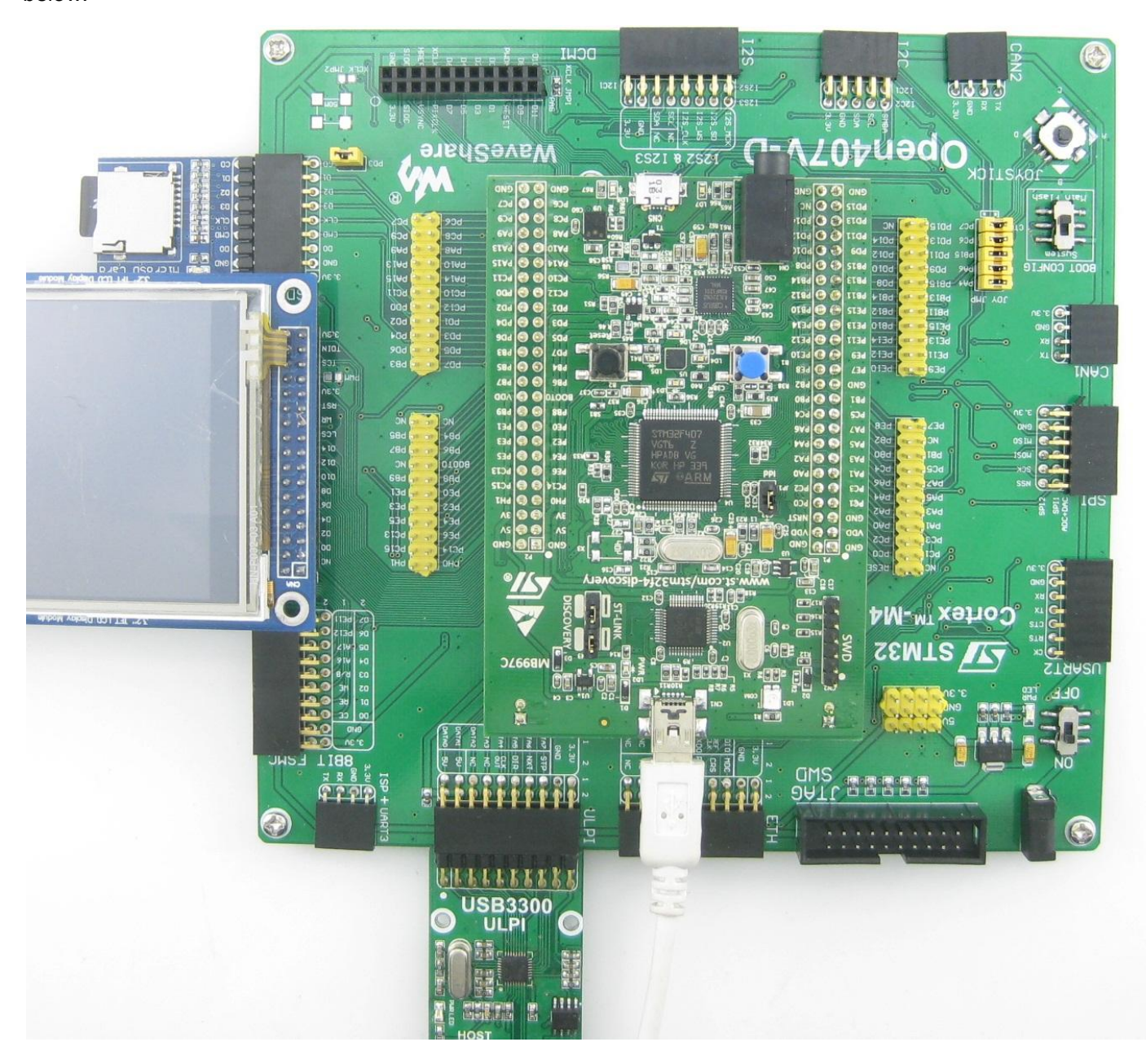

#### **Operation and Result**

You should find the SD card as a removable storage device on the computer.

### **(3) USB\_Device\_Examples--VCP**

#### **Hardware Connection**

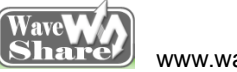

·Connect the PC and the USB3300 USB HS Board OTG receptacle by USB cable, as shown in the figure below:

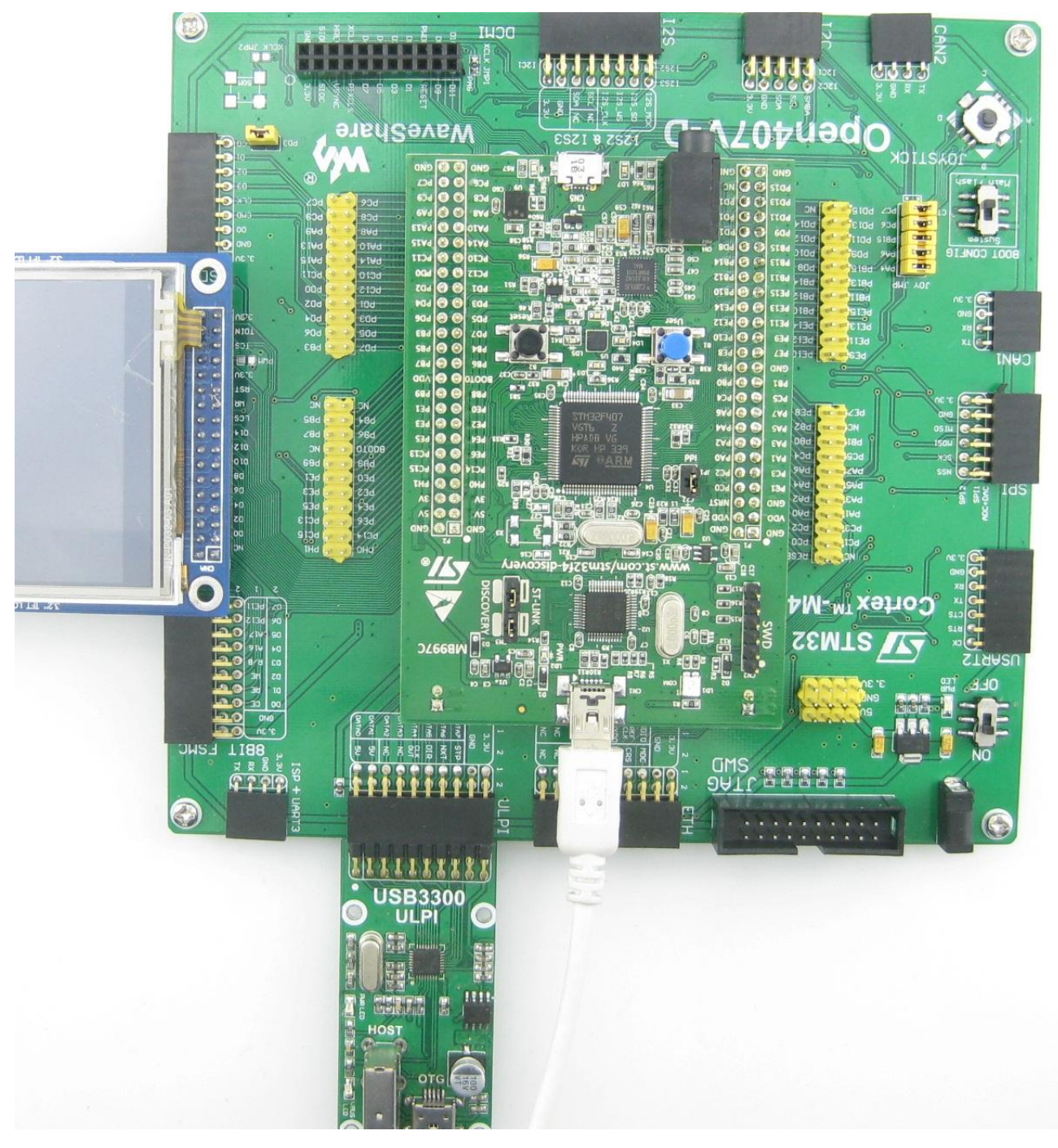

#### **Operation and Result**

After installed the driver, a USB VCP (Virtual Com Port) exists on the PC. As shown in the figure below:

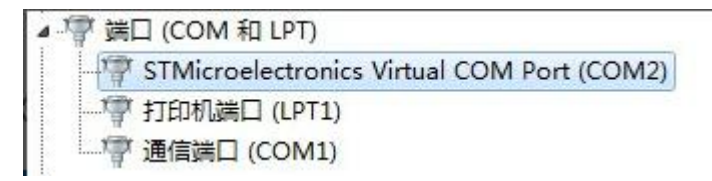

# **(4) USB\_Device\_Examples--MSC**

### **Hardware Connection**

·Connect a USB flash drive to the USB3300 USB HS Board HOST receptacle. As shown in the figure below:

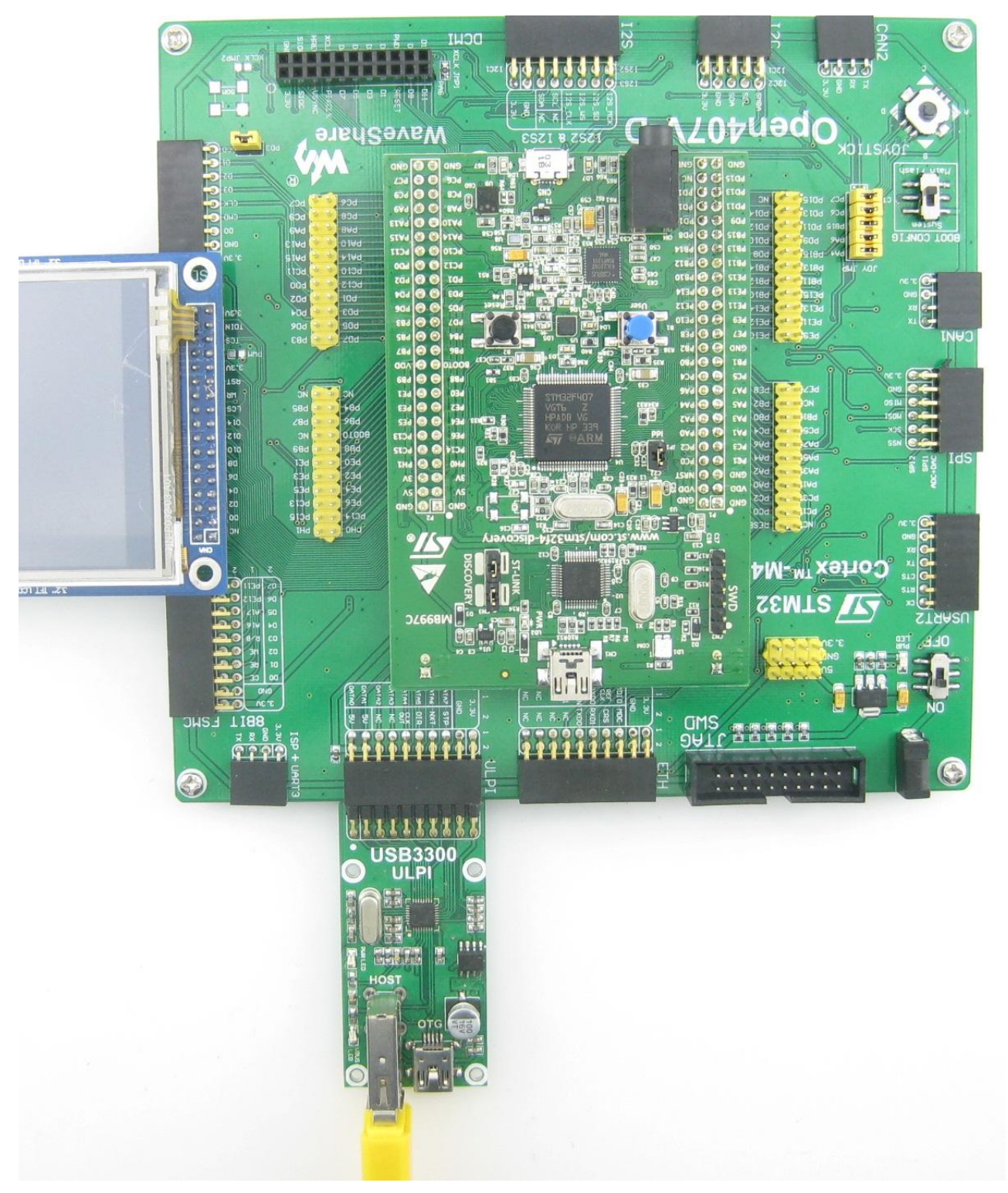

Message/info will be displayed on the LCD; the example code will place a TXT file into the USB Flash Drive, list

the files in the USB Flash Drive, and display the picture.bmp.

### **(5) USB\_Device\_Examples--HID**

### **Hardware Connection**

·Connect a USB mouse or keyboard to the USB3300 USB HS Board HOST receptacle.

www.waveshare.com **Open407V-D** Testing Guide

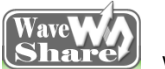

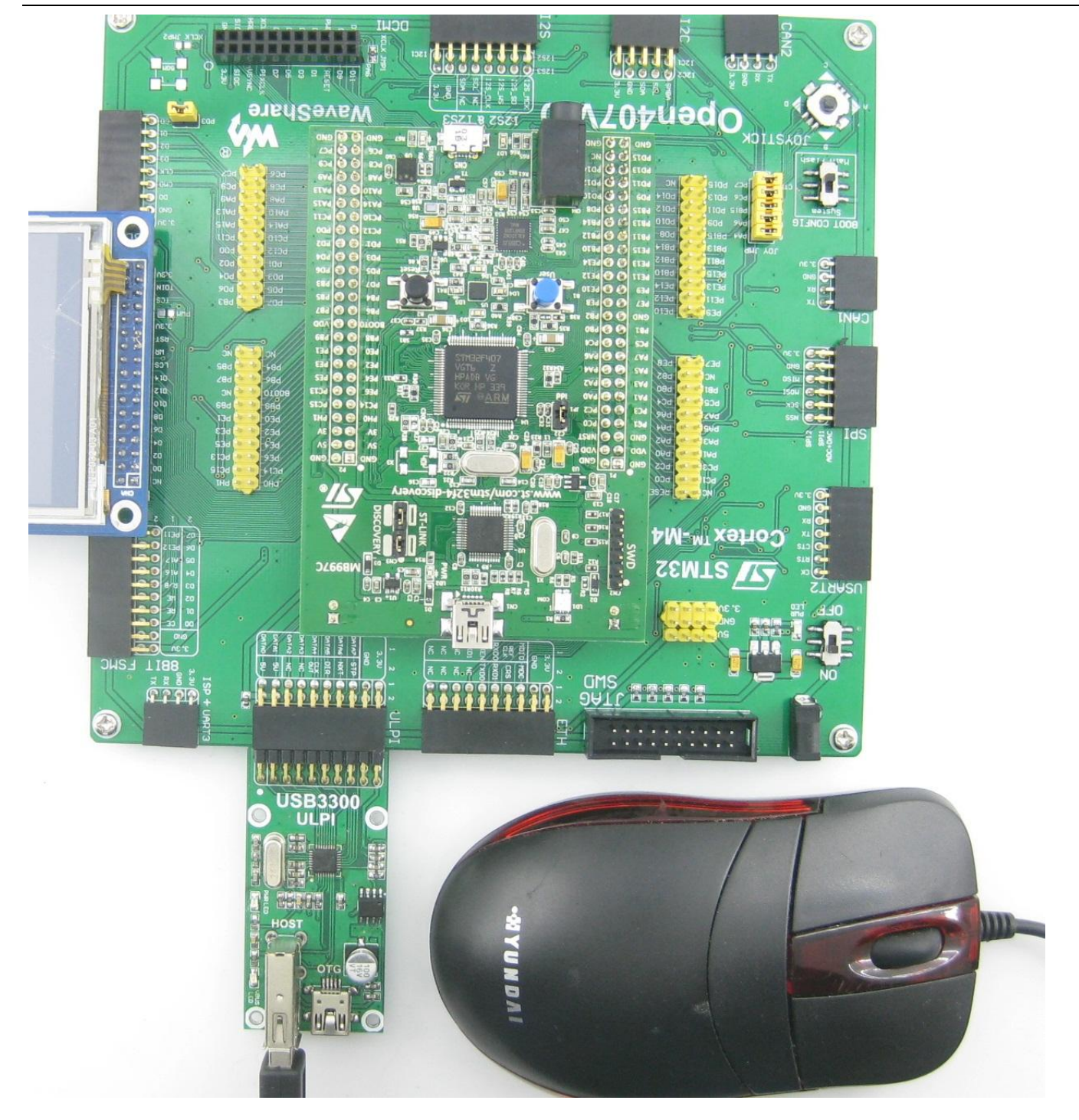

### **Operation and Result**

The mouse or keyboard will be detected:

- ·•When identified as USB keyboard, the LCD will display the information input from the keyboard.
- . When identified as USB mouse, the LCD will display the mouse current status.

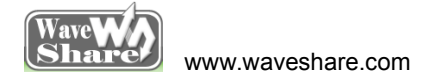

**ETH**

#### <span id="page-28-0"></span>**Overview**

Ethernet demo

### **PC IP Setting**

Configure the local connection of PC as follows:

IP add: 192.168.1.11

NETMASK\_ADDR:255.255.255.0

GW\_ADDR:192.168.1.1

#### **Hardware Connection**

·Connect the DP83848 Ethernet Board to the board via ETH interface, then connect it to the PC through a straight-through Ethernet cable. As shown in the figure below:

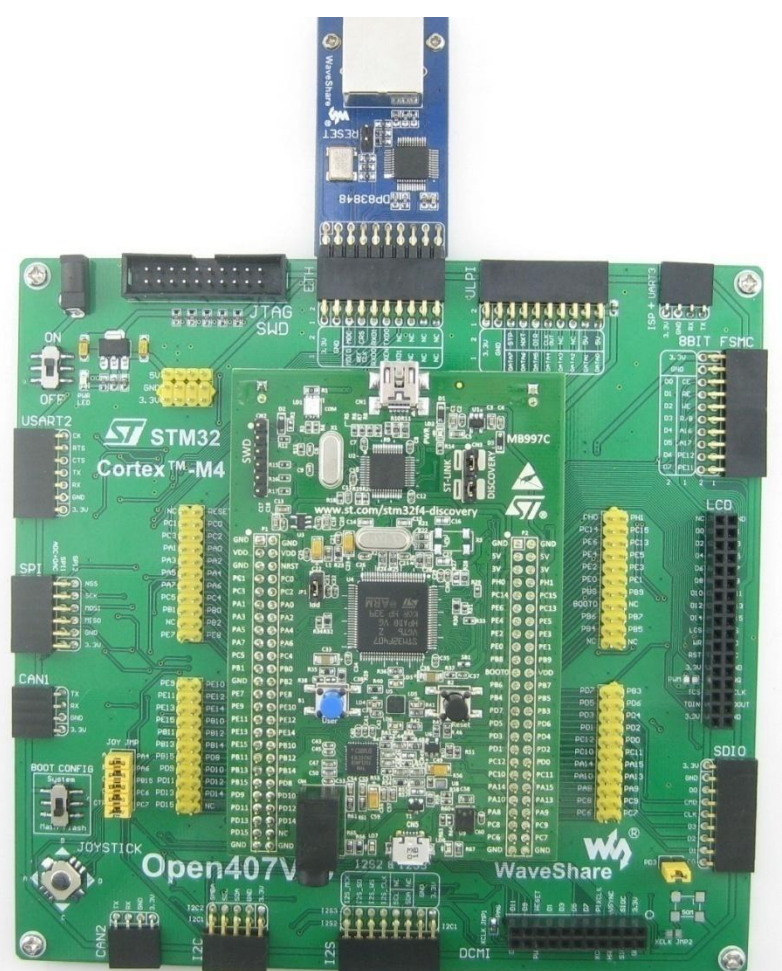

Enter 192.168.1.10 in the Internet Explorer URL bar and then there will be a demo page.

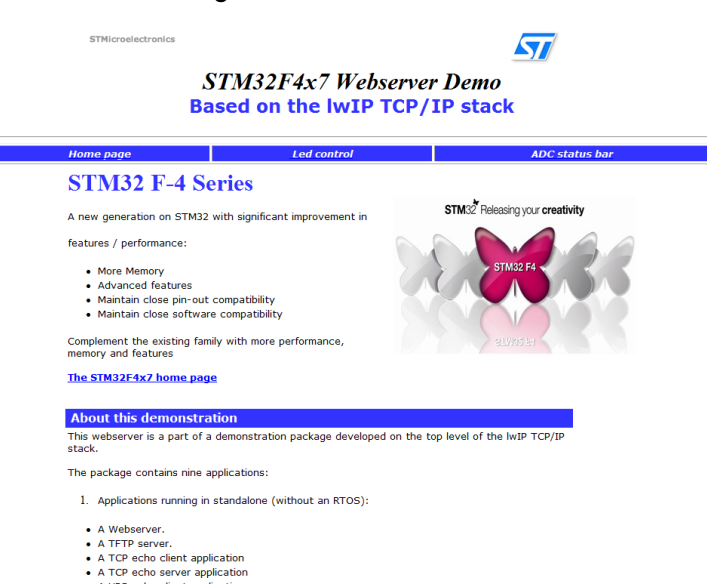